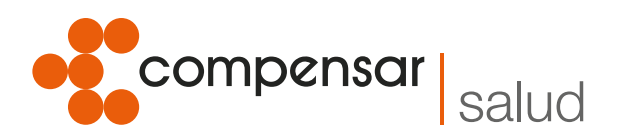

 $\bullet$ 

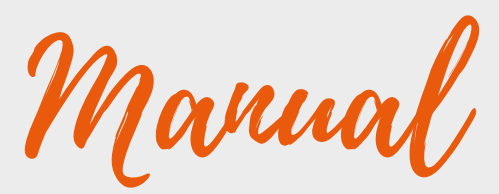

para prestadores *Rol proveedor / dispensador*

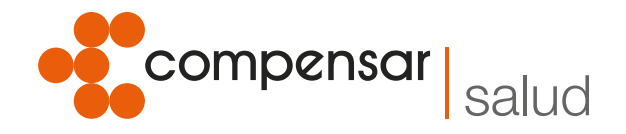

### **Activación Rol Proveedor / Dispensador Plataforma Mipres**

Según lo establecido en la Resolución 1885 de 2018, el módulo proveedor/dispensador inició operación el 1 de marzo de 2019, por tanto los prestadores de servicios de salud que cumplan con el rol dispensador, deben realizar el correspondiente proceso de inscripción en la plataforma con el rol proveedor para su posterior activación.

#### **Los pasos a seguir son:**

1. Ingrese a mi seguridad social <www.miseguridadsocial.gov.co> y diligencie usuario y clave asignada:

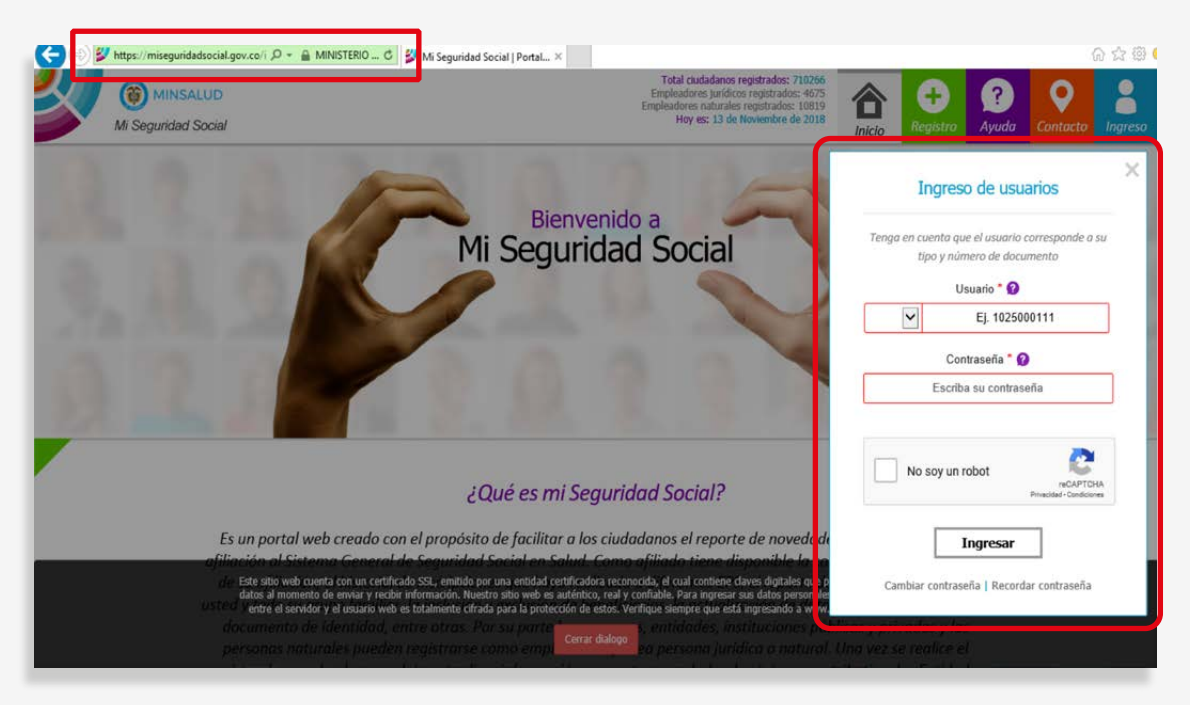

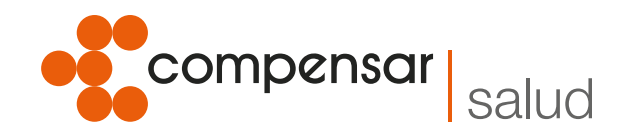

# 2. En mi lista de roles, elija "Persona jurídica"

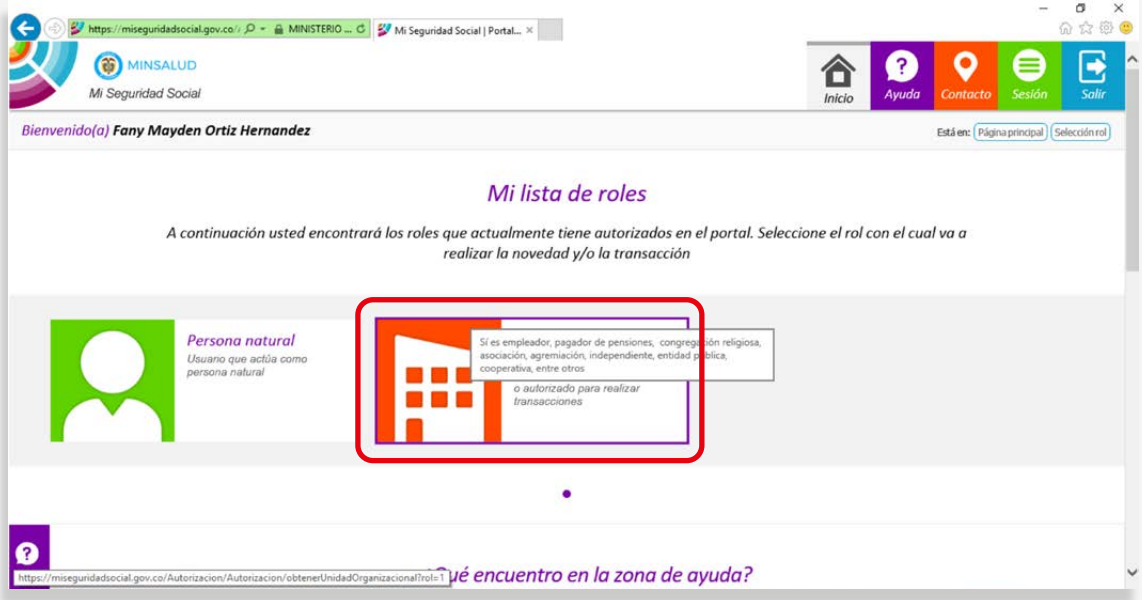

# 3. Seleccione "Administrar autorizados"

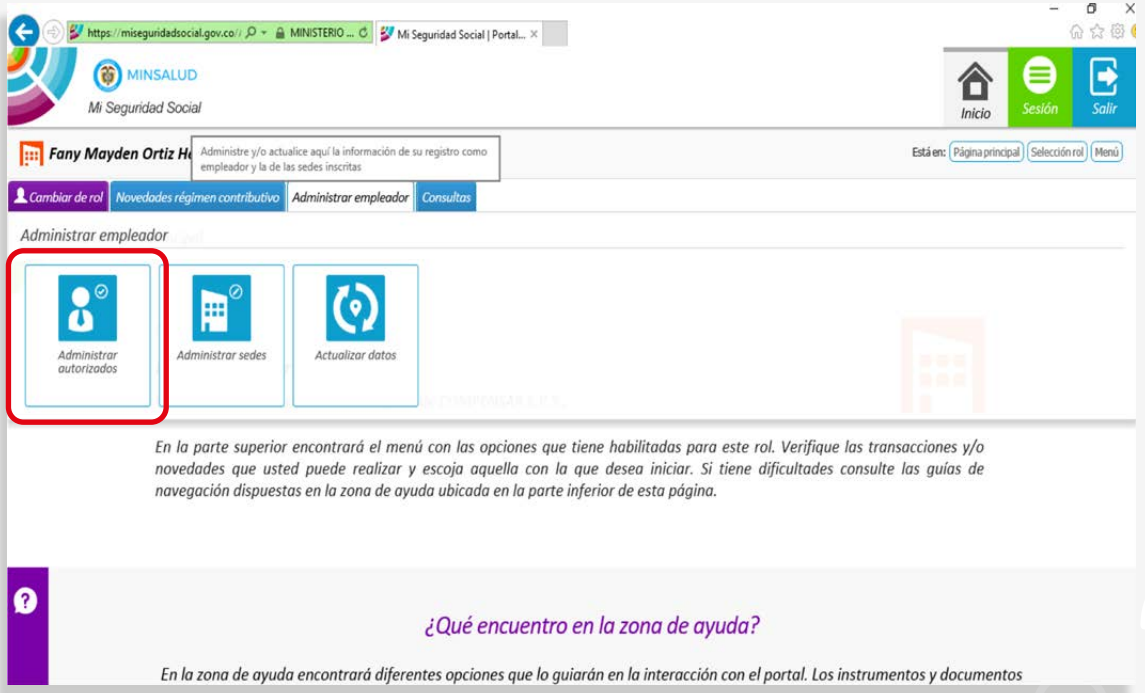

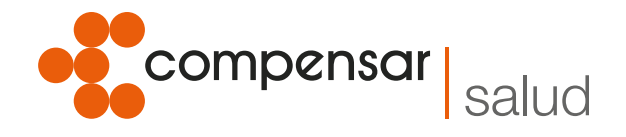

## 4. De clic en "Nuevo"

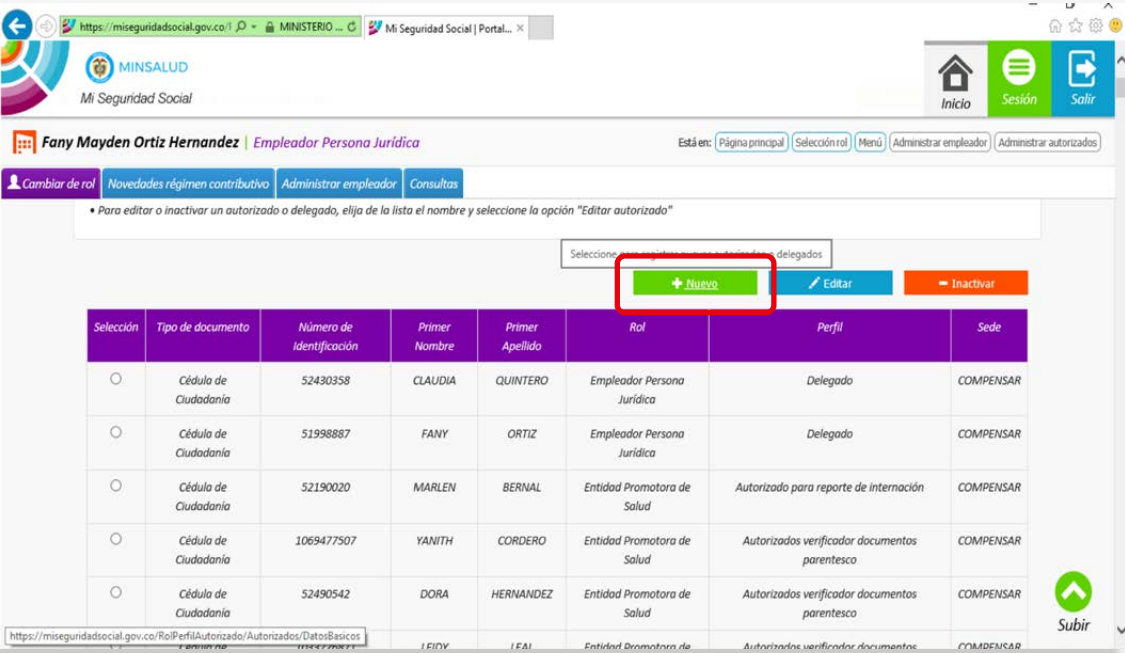

# En Rol autorizado seleccione "Institución Prestadora de Servicio"

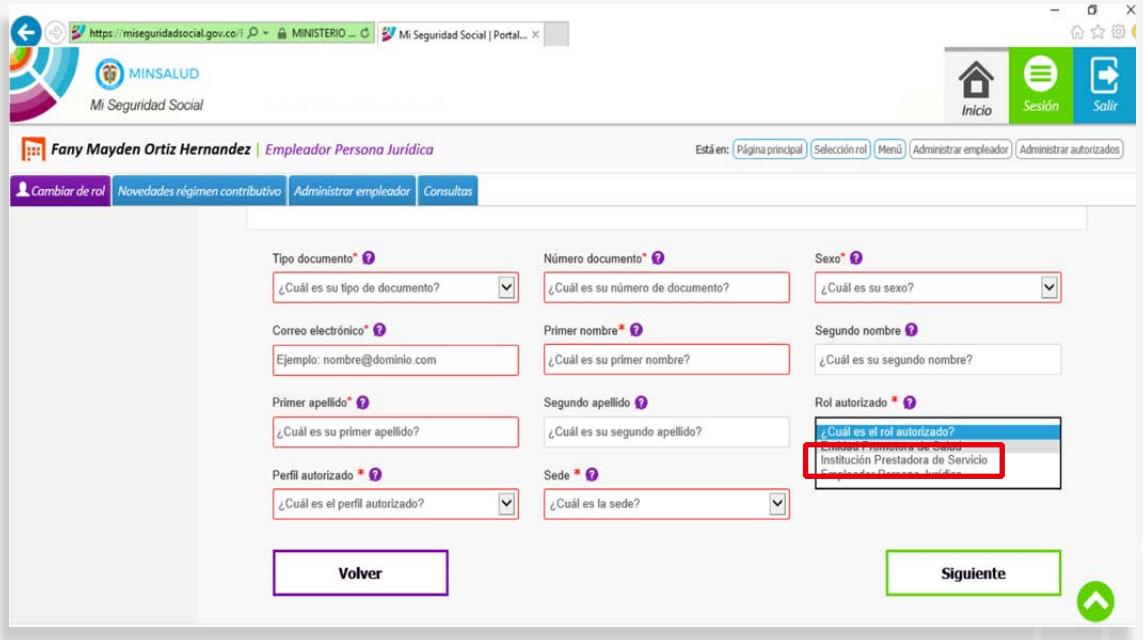

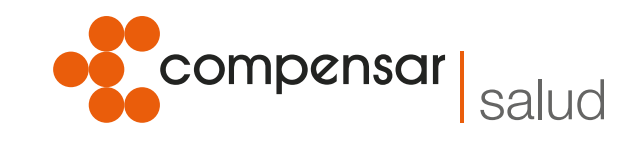

## 6. Seleccione perfil, según proceso y cargo:

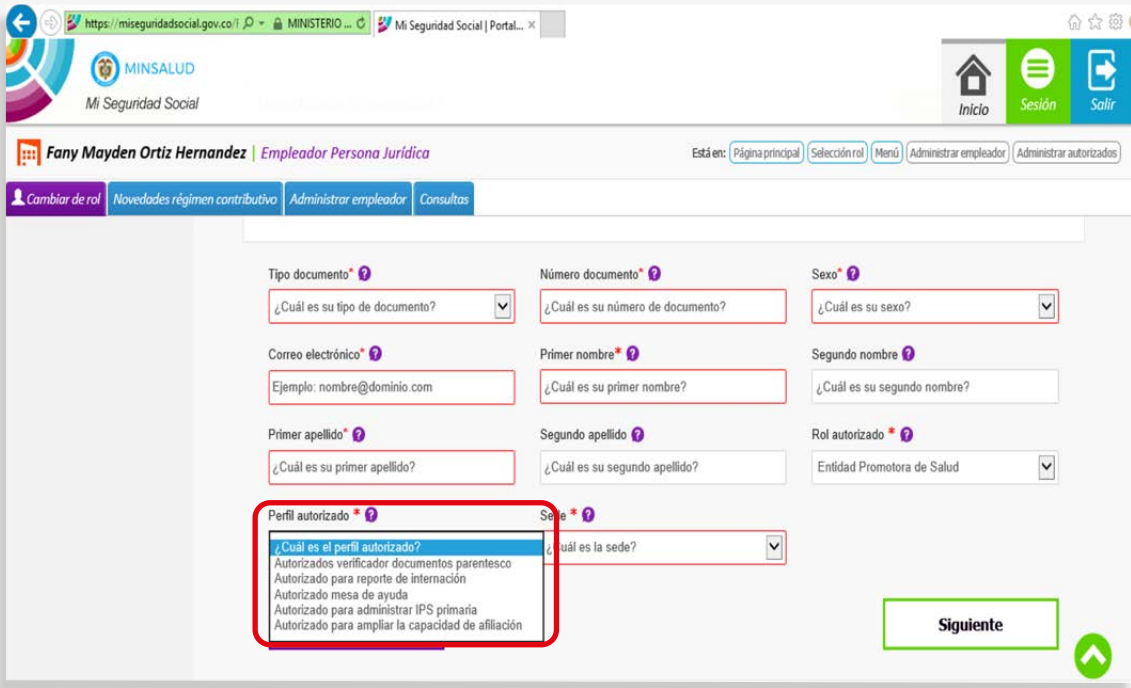

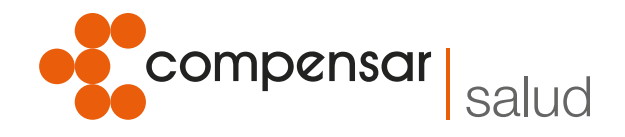

De esta manera, quedará creado como persona jurídica para continuar con la inscripción en la plataforma Mipres y su posterior activación con el rol proveedor/dispensador.

#### **Continúe con los siguientes pasos para la activación.**

- 1. Ingrese a minsalud.gov.co [https://www.minsalud.gov.co/Paginas/](https://www.minsalud.gov.co/Paginas/default.aspx) [default.aspx](https://www.minsalud.gov.co/Paginas/default.aspx)
- 2. Seleccione en el banner "Todo sobre MIPRES":

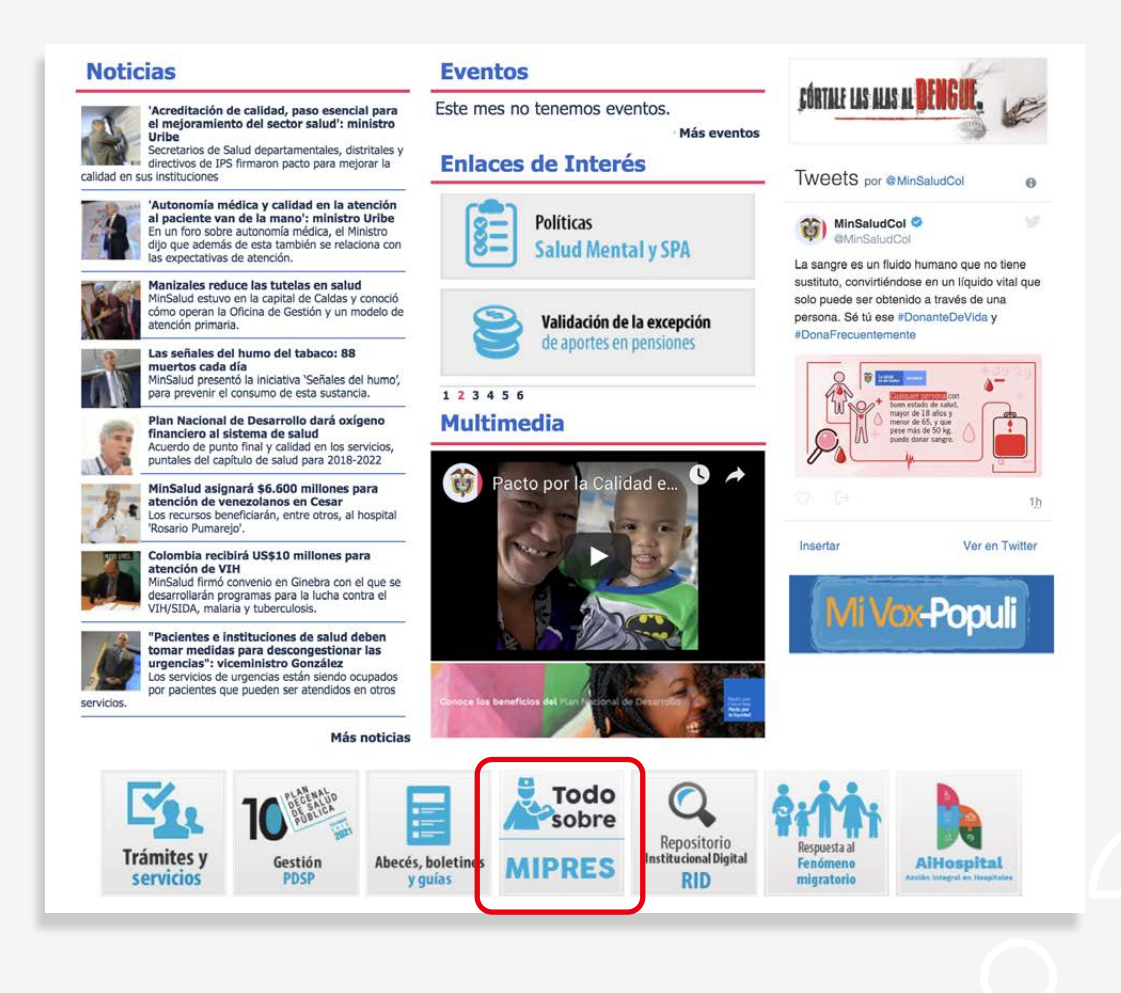

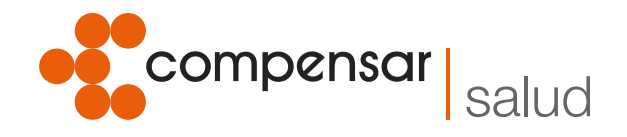

3. En la opción 3 aparece la palabra MIPRES en color azul, debe hacer clic ahí:

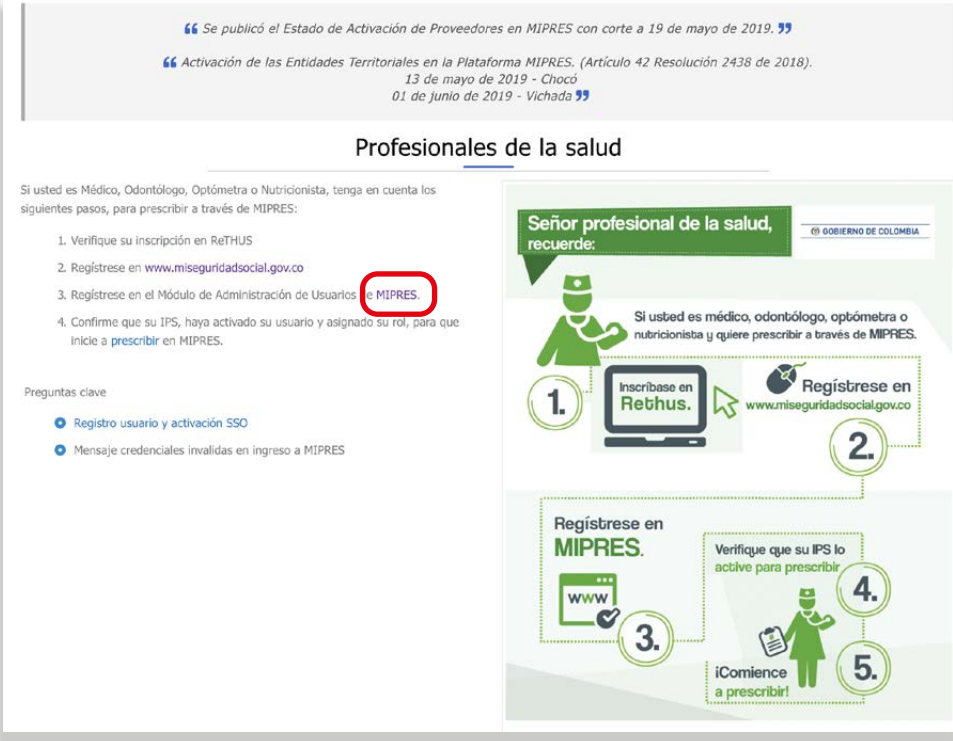

4. Seleccione la opción "Delegado administrativo"

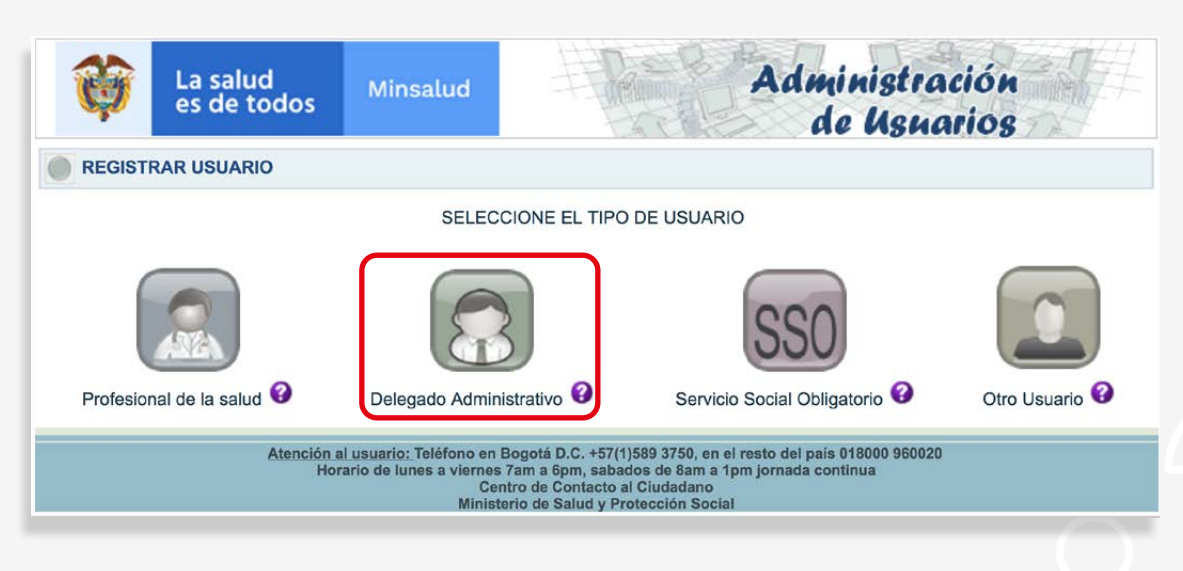

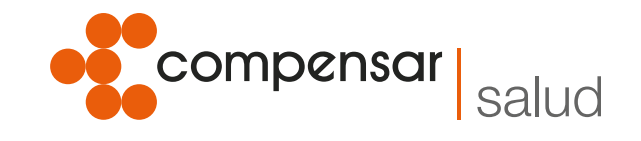

5. Diligencie los datos teniendo en cuenta que en la primera opción se debe seleccionar "Proveedor"":

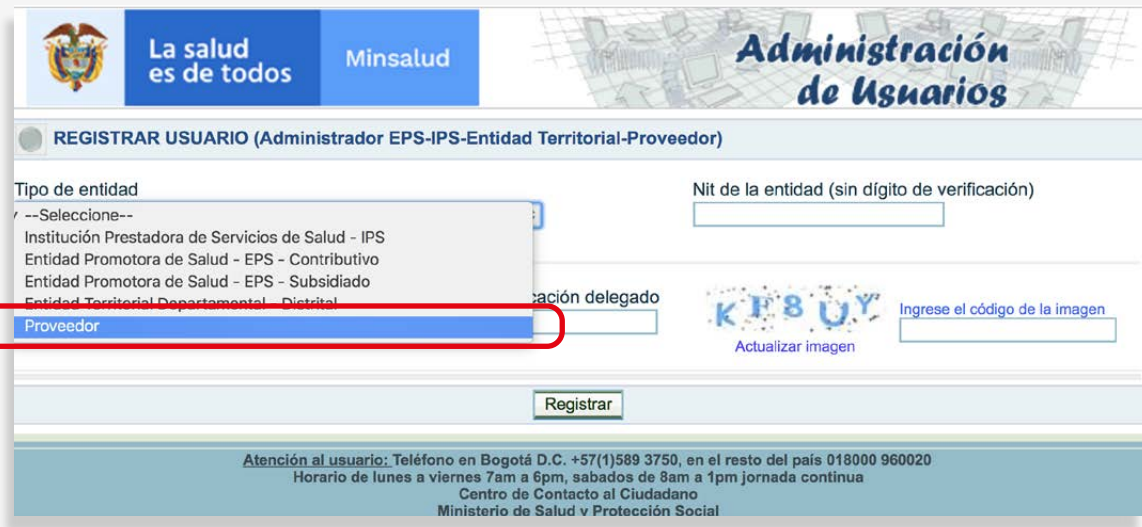

6. Continúe con el diligenciamiento de los datos y finalice en "Registrar". *De esta manera se activa el rol proveedor/dispensador.*

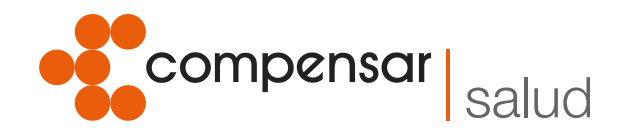

### **Ahora se debe hacer la generación de los token.**

La generación de token se realiza directamente en la página del Ministerio y servirá para consultar y realizar transacciones en el Web Services:

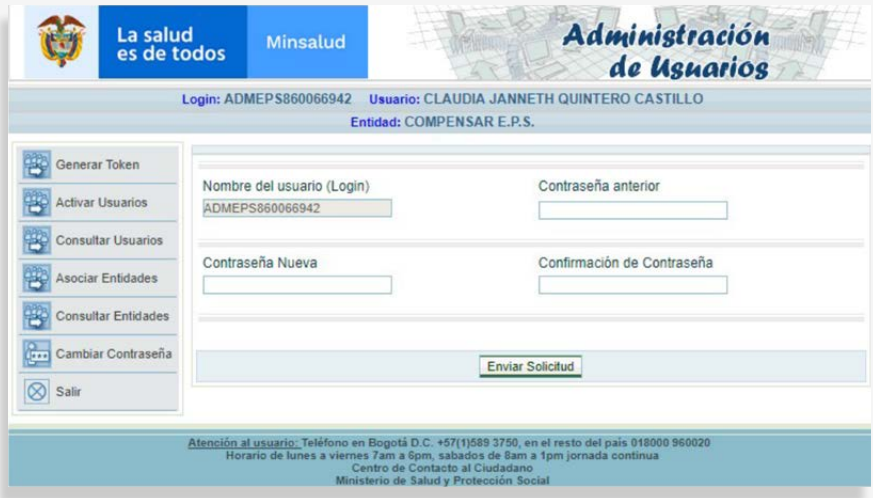

### **Consulta de Direccionamientos en el Web Services**

1. Para prescripciones del ámbito ambulatorio: Si requiere consultar los direccionamientos asignados por parte de la EPS, debe ingresar al link: [https://wsmipres.sispro.gov.co/](https://wsmipres.sispro.gov.co/WSSUMMIPRESNOPBS/Help/) [WSSUMMIPRESNOPBS/Help/](https://wsmipres.sispro.gov.co/WSSUMMIPRESNOPBS/Help/) allí seleccionan Cliente Swagger

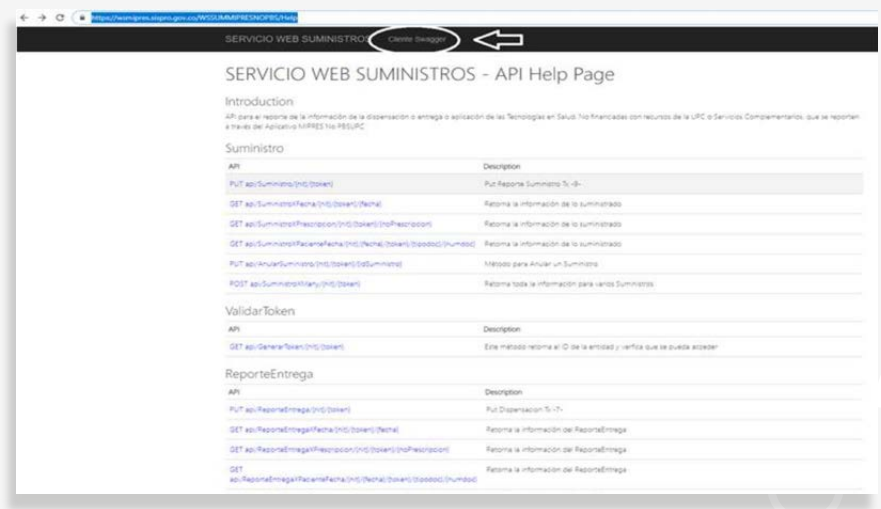

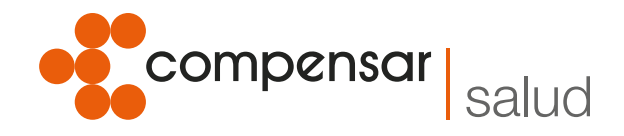

Cuando se despliegue esta pestaña, puede realizar las consultas por fecha, número de autorización y/o número de identificación del paciente:

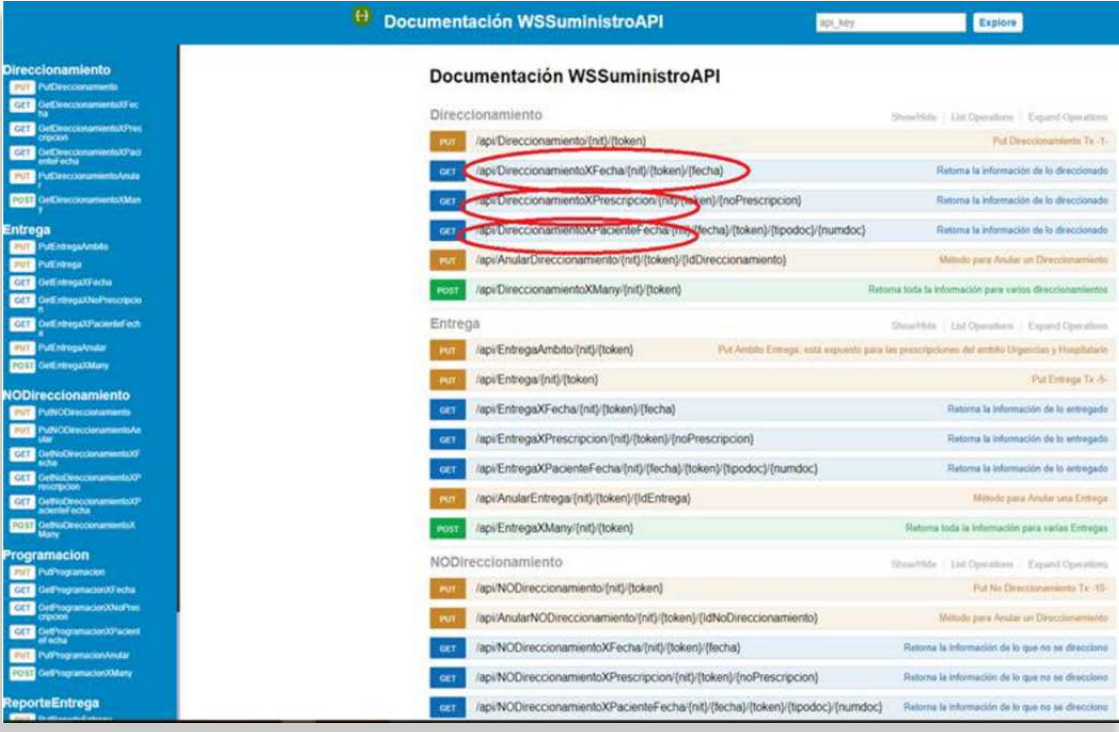

Posteriormente se debe programar la entrega, registrar la dispensación efectiva y el reporte de entrega, los cuales son insumos para la EPS quien es la encargada de cerrar el ciclo de dispensación y generar el reporte correspondiente. Es importante aclarar que este módulo aplica para las prescripciones que se realizaron a partir del 1 de marzo de 2019, fecha en la cual entró en producción el módulo.

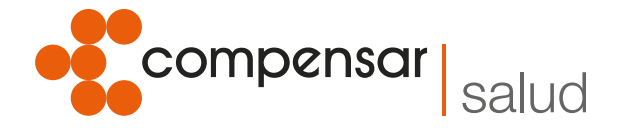

2. Para las prescripciones del ámbito hospitalario y urgencias, debe ingresar al link: <https://wsmipres.sispro.gov.co/WSSUMMIPRESNOPBS/Help/> allí seleccionan Cliente Swagger

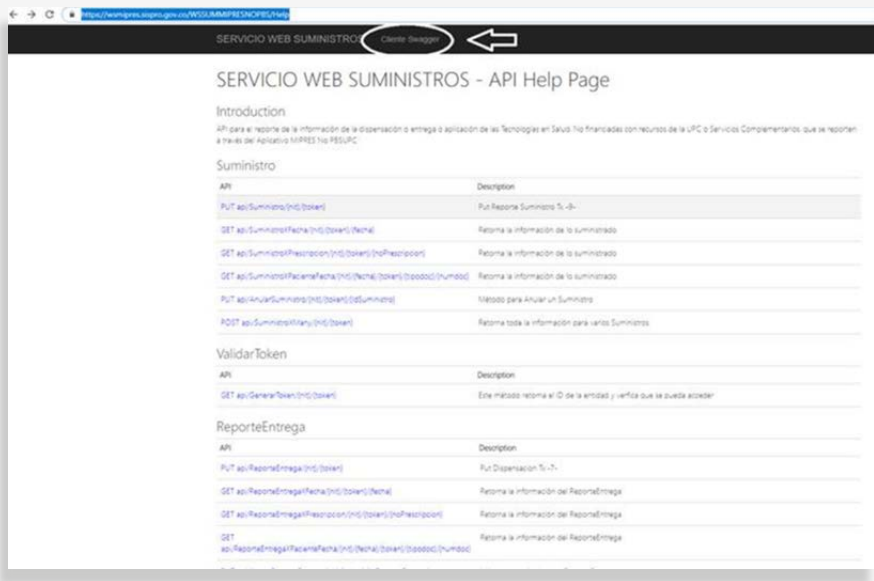

Seleccione el método Entrega Ámbito (PUTENTREGAAMBITO):

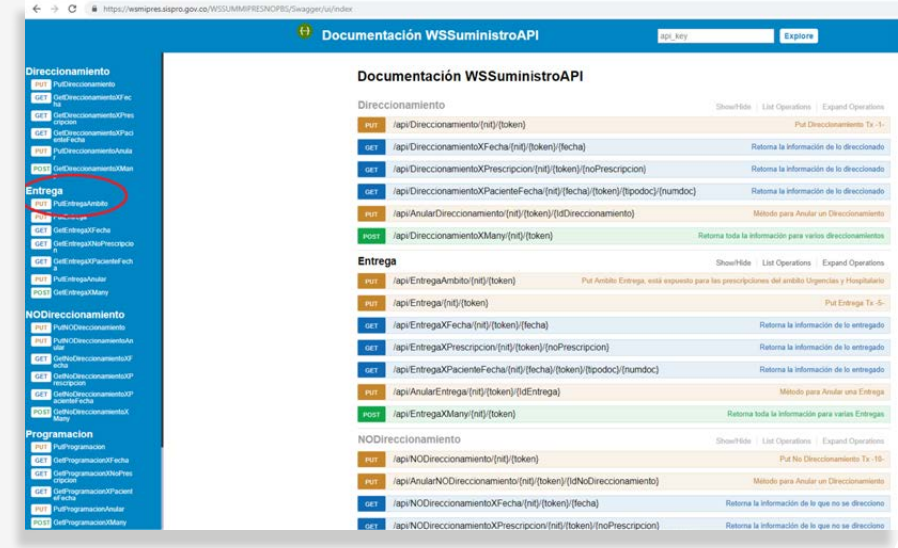

Se debe realizar el cargue de los registros en el formato solicitado por el Web Services.

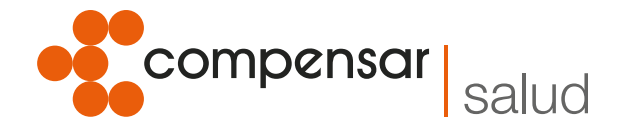

Por último se debe realizar el reporte de entrega para que la información pueda ser consultada y validada por la EPS y así cerrar el ciclo en el siguiente link:

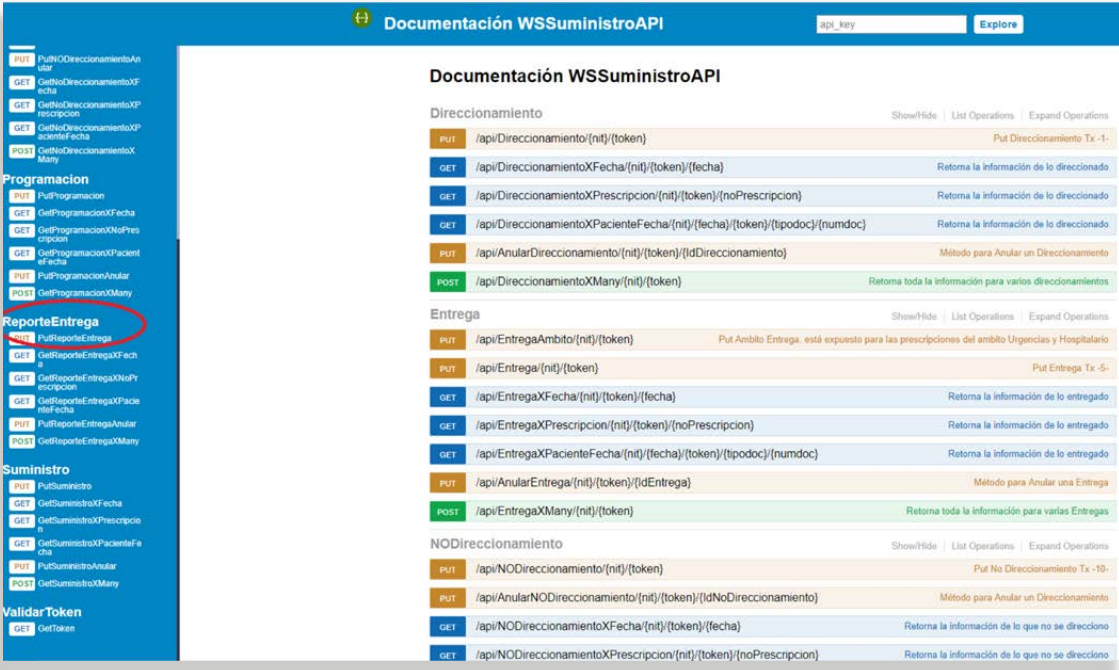

#### **Señor prestador tenga en cuenta:**

 $_{\rm VIGILADO$  Supersolution  $(\ell^{\ast})$  , we can construct the construction of  $_{\rm SUSY}$ 

Para las prescripciones realizadas antes del 1 de marzo, el reporte de dispensación debe seguir realizándose a través del correo requerimientos\_3951@compensarsalud.com o trasferido al canal FTP, como normalmente lo realiza.

Con respecto al uso correcto de la plataforma, lo pueden consultar en el Anexo Técnico Módulo Dispensador - Proveedores v1.5 - Marzo 2019, dispuesto en la página del Ministerio de Salud y Protección Social: <https://www.sispro.gov.co/central-prestadores-de-servicios/Pages/MIPRES.aspx/> o solicitar asesoría a través de la mesa de ayuda del Ministerio de Salud y Protección Social.